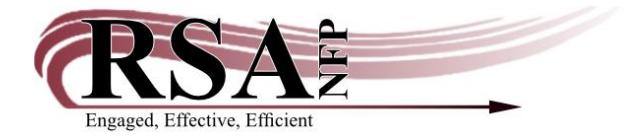

15 March 2023

Subject: SEE-STAFF User Status Procedure

Patron accounts can now be set to have a User Status of SEE-STAFF. This status works in the same way that BARRED status works; however, it can be used to notify staff that something on the patron account needs addressed. It is to be used for things like needing to update phone, email, left their keys at the desk, etc. Outside of changing a patron's status to SEE-STAFF, you should only change their status due to extenuating circumstances (making them BARRED if banned from the library, etc). Some libraries use MAN-COLECT for special purposes.

If a patron has something that staff needs to address, staff can change their User Status to SEE-STAFF in the Modify User wizard. Changing the patron status requires an override code. Use the standard override code "RSA" in the bottom Override entry box.

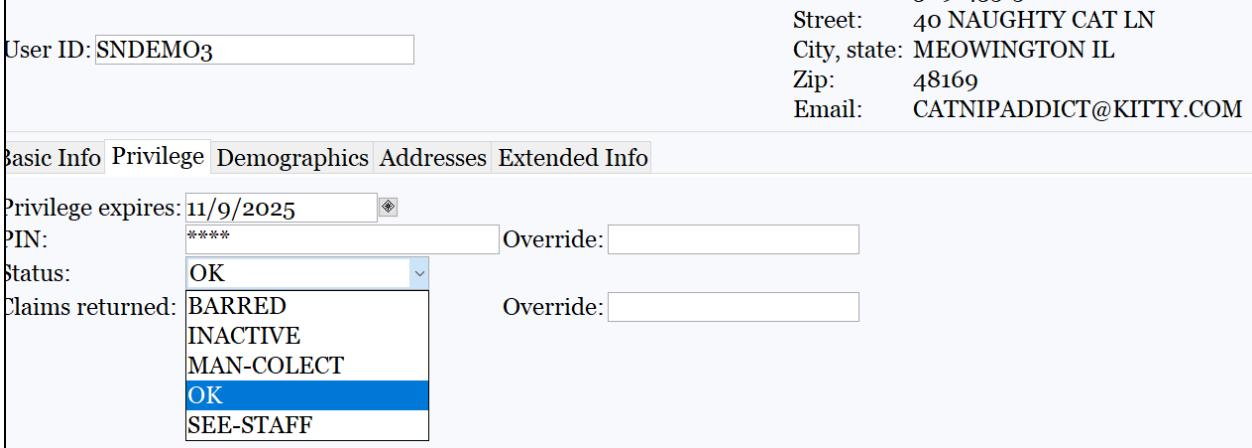

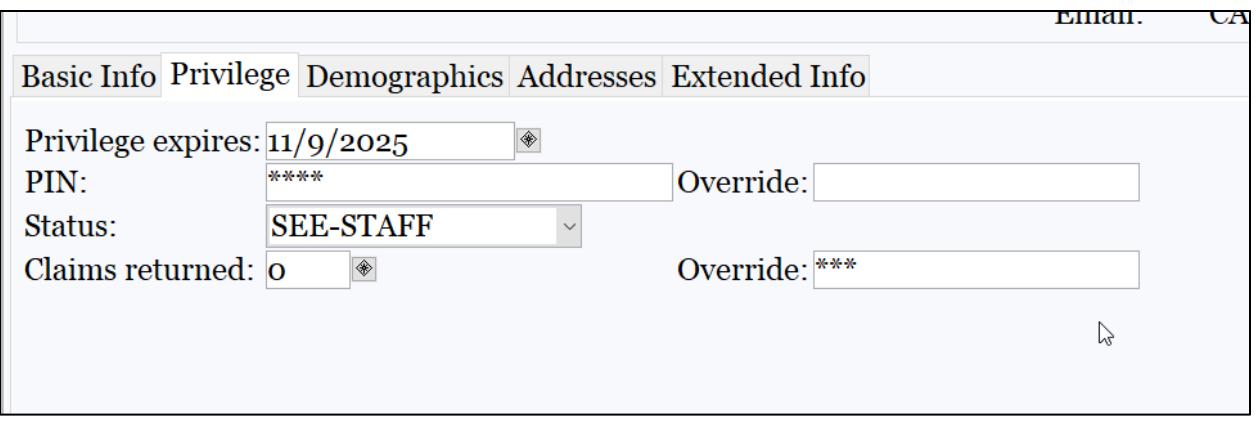

## When staff uses this status, a note is **REQUIRED** to let other staff members know what needs to be addressed.

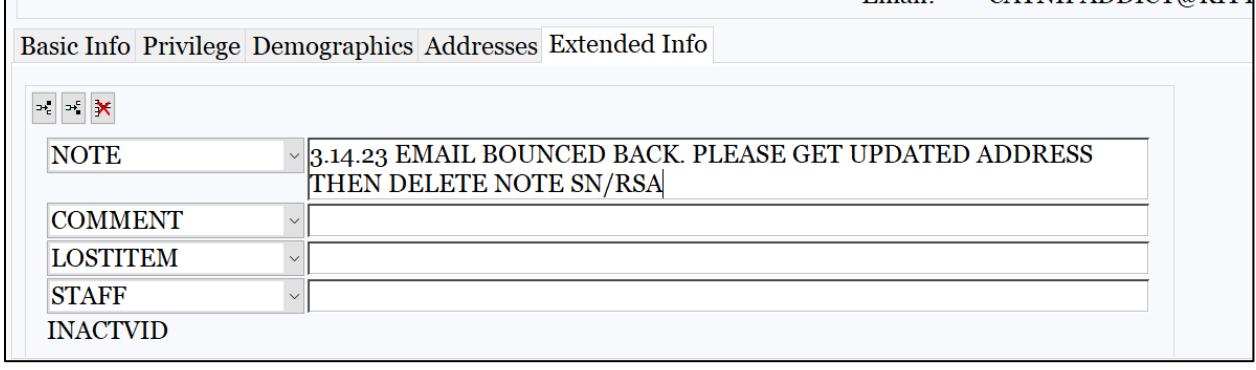

## When the patron checks out with a staff member, this is what they will see:

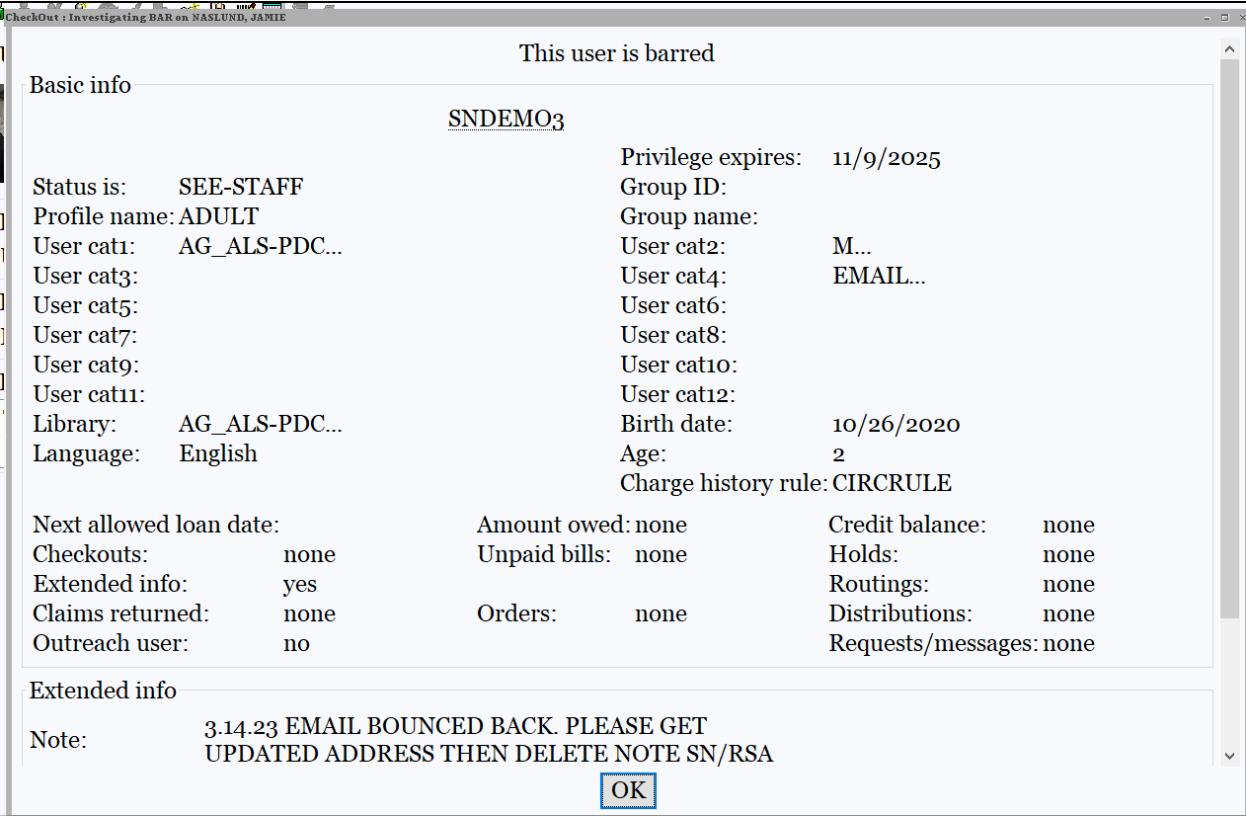

If the patron checks out using a self-check machine, it depends on what coding each individual machine uses. For example, here are the Washington District Library and Morton Public Library machine responses:

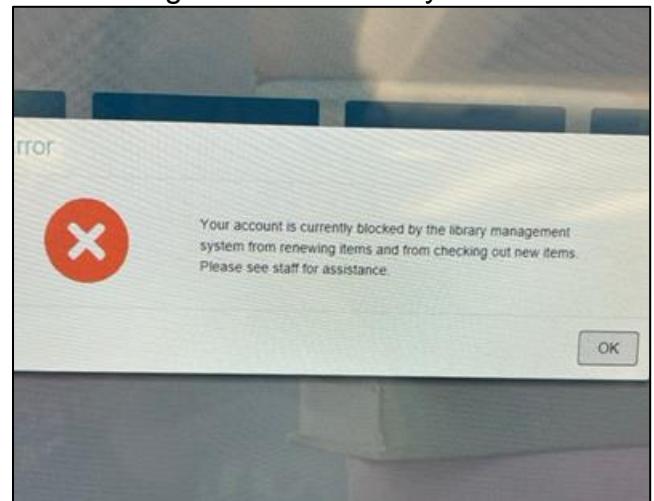

Washington District Library Self-Check

Morton Public Library Self-Check

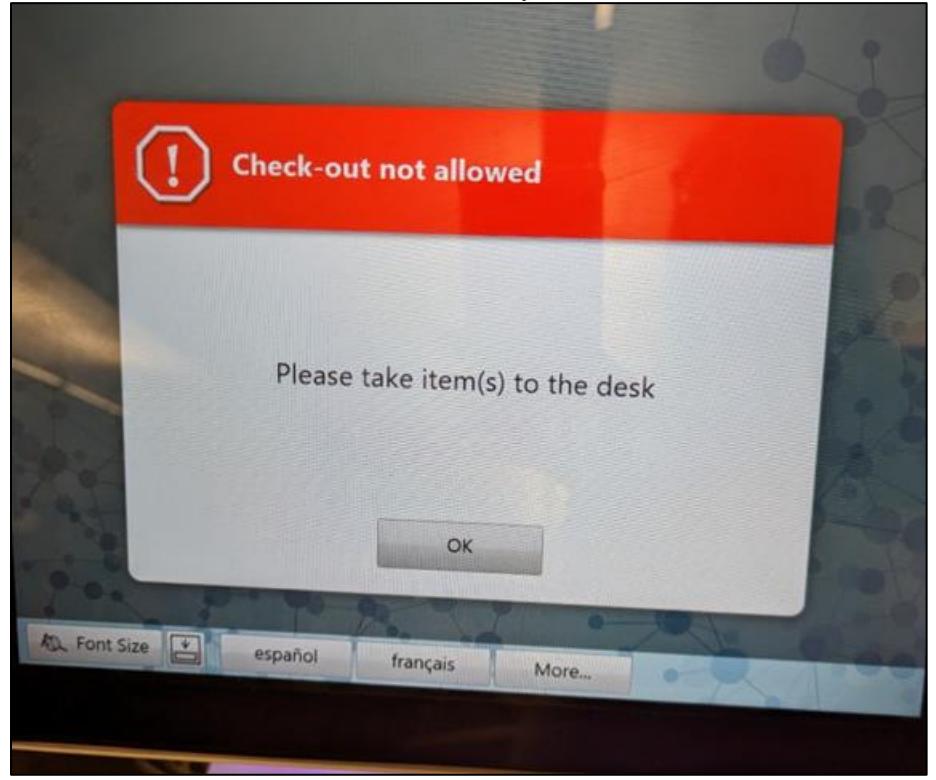

It will also notify a patron in their account in the online catalog.

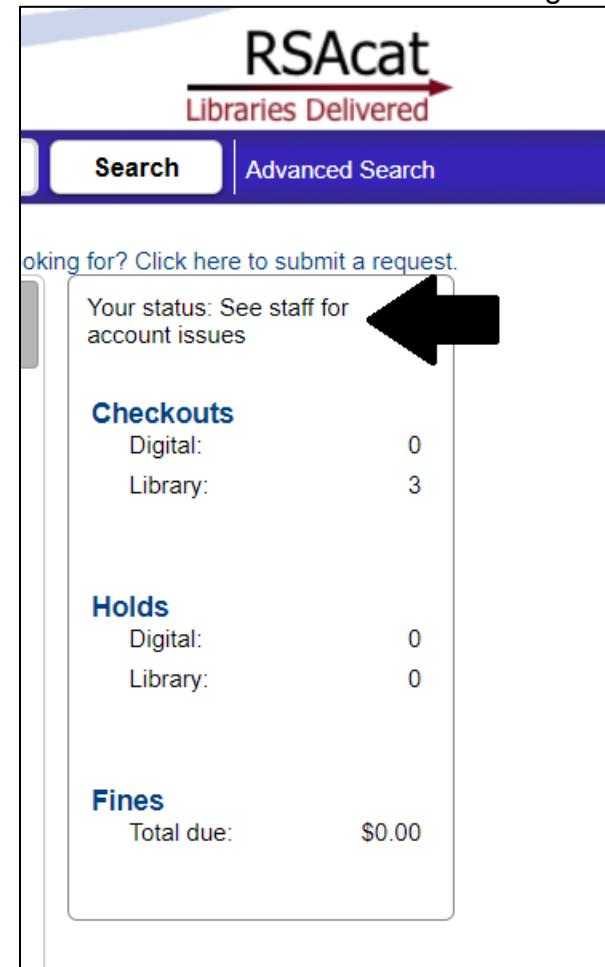

Once the issue is taken care of, the user status needs to be reinstated. Select the status "Reinstate User," then enter the override code "RSA" in the bottom entry box.

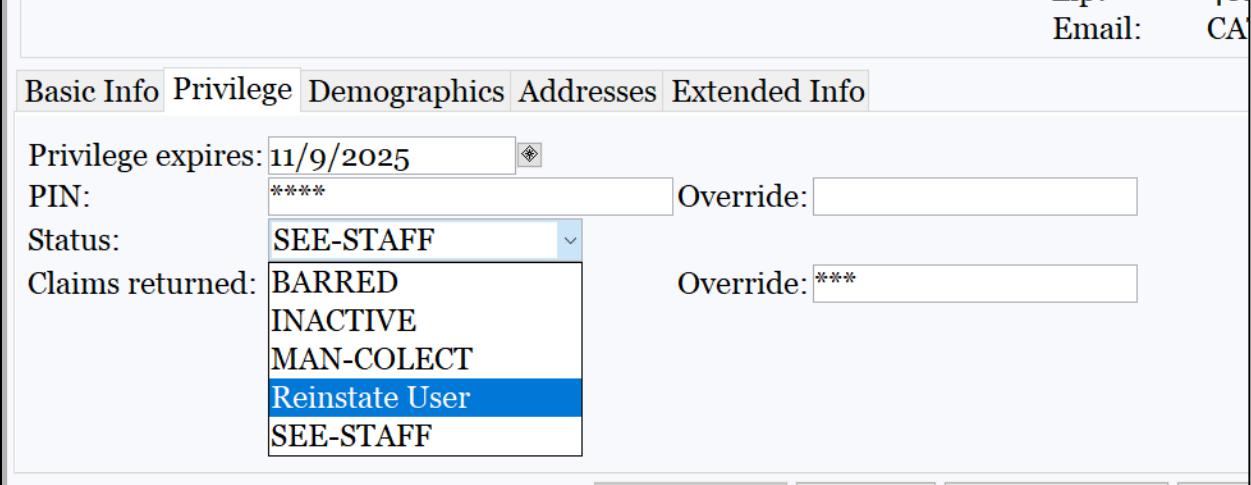

## Workflows will recalculate the patron's current status and set it appropriately.

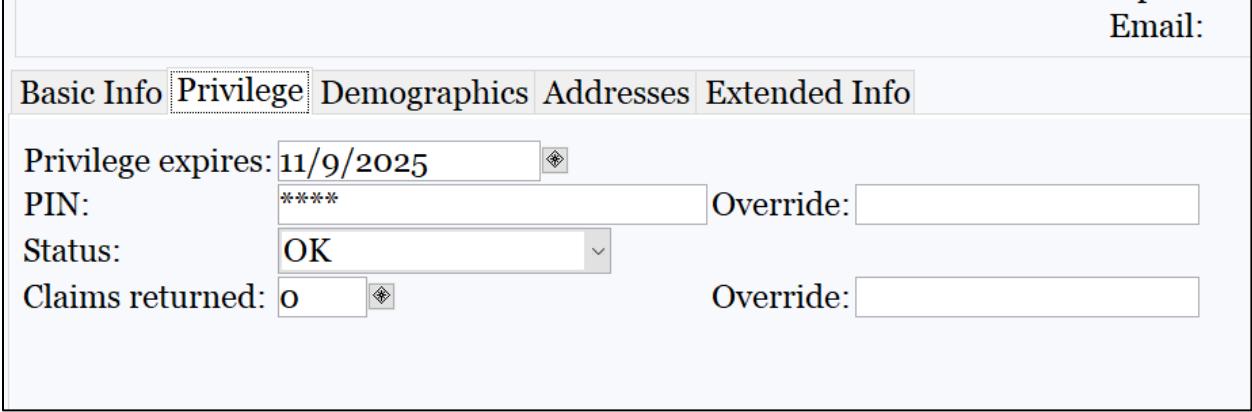

You will also need to delete the note from the patron account. You can completely remove the note by highlighting it and clicking the widget with the red X. You can also backspace out of the SEE-STAFF comment if there is additional information that should remain in the note text after removing the SEE-STAFF message.

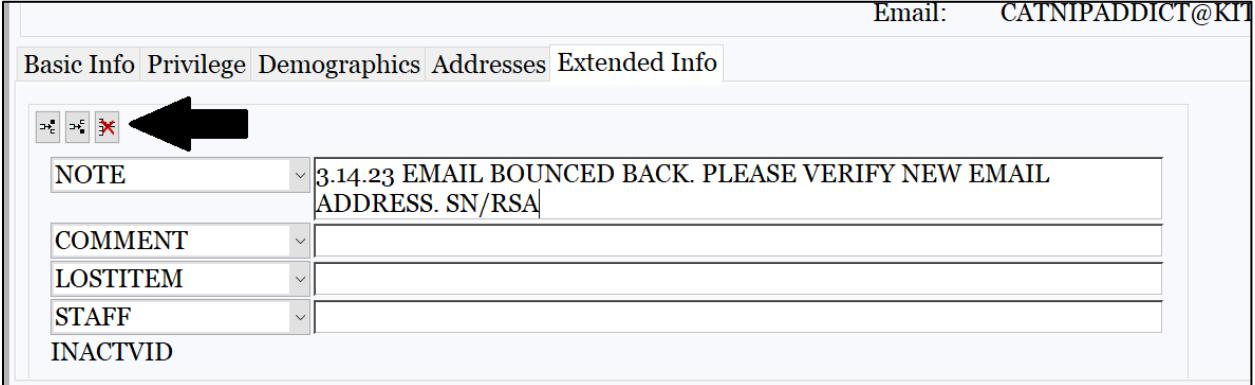